# HOW TO GRADE CONTRIBUTIONS TO A DISCUSSION TOPIC VIA THE GRADES TOOL

There are two ways that you can grade contributions to a **Discussion** using a simple grade (scoring) method: via the **Grades** tool; or via the **Discussions** tool. The method you choose really is downto personal preference. In this document, we show you how to grade using the **Grades** tool. Using this option, you can easily see which students have submitted. You can also filter by name or group, so that you can focus on grading particular cohorts, groups or individuals. NOTE: A **Grade Item** must be associated with your **Discussion** topic for this method to work.

Grades

- **1.** Go to the *Grades* tool.
- **2.** Ensure that the *Enter Grades* tab is selected. If the button to the far right says *Switch to Standard View*, click on it to return to the normal view.
- **3.** If you want to mark work by a particular group of students, set the *View By* option to *Groups*, click the *Apply* button, select the relevant *Group* from the drop-down menu, and then click *Apply* again.
- **4.** Locate the *Grade Item* that you associated with your *Discussion.* The name of the *Grade Item* will appear as a column header in the *Grades* tool. You may need to scroll to the right to find it, especially if you have created several *Grade Items*. Students who have posted/replied to the *Discussion* will have a small speech bubble icon in the *Grade Item* column. Click on the icon to start grading a student's posts.

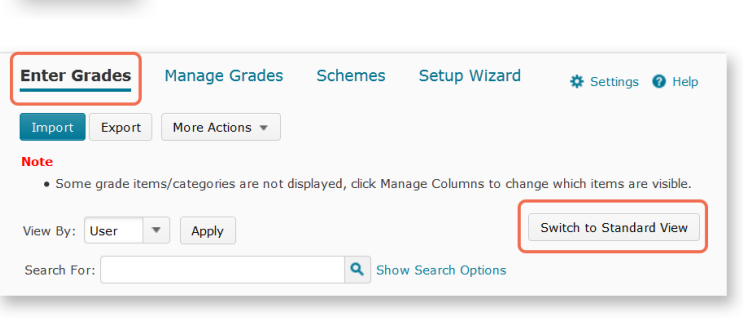

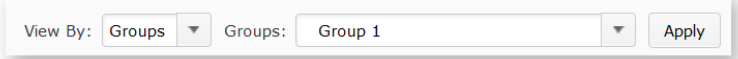

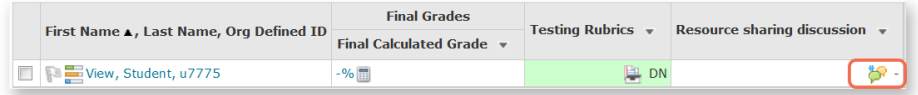

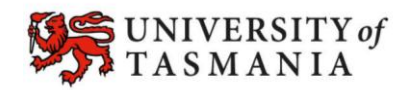

### **TASMANIAN SCHOOL OF BUSINESS AND ECONOMICS**

## HOW TO GRADE CONTRIBUTIONS TO A DISCUSSION TOPIC VIA THE GRADES TOOL

Hiva kids - 04 September, 2014 14:30

Post

- **5.** A new window will open. Scroll to the bottom of the window to see all the posts (and replies) that the student has contributed to the discussion.
- **6.** When you scroll back up, you should be able to see the some grading and feedback options. Once you have filled them in, click on the *Save* button.
- Here's my resource. Hop you all like it: Save Cancel View Topic Score - Peta Statham Sandpit 1 - University of Tasmania **Topic Score Details** Forum **Class interaction Topic** Record the student's Class resource sharing grade here. **User** View Student Posts  $1$  post(s) by this use Checking this option will publish the student's feedback straight to **Topic Score** the *Grades* tool. They will be able  $\overline{10}$  $120$ to see it straight away, unless you have hidden the *Grade Item*.V Published Feedback  $\frac{1}{n}$   $\frac{1}{n}$   $\frac{1}{n}$   $\frac{1}{n}$   $\frac{1}{n}$   $\frac{1}{n}$  Paragr...  $\cdots$ Hi VS, The resource you posted looks very useful, A however, you really need to explain in your post Record any WHAT the resource is and WHY other people will feedback for find it useful. The purpose if annotating resources in this way is to help others to quickly find what the student they are looking for, without having to open up here. every single attachement separately. Also, an annotation would have shown me that you understood the importance and usefulness of the resource you had posted. sbc </> 12 5 \* Save Cancel

Sort By: Post Date

 $20$   $\bullet$  per page

**7.** You may get a message like the one shown on the right. Click the *Overwrite* button – this will replace any old comments with your new feedback comments. If you don't want to replace your old comments, click the *Cancel* button.

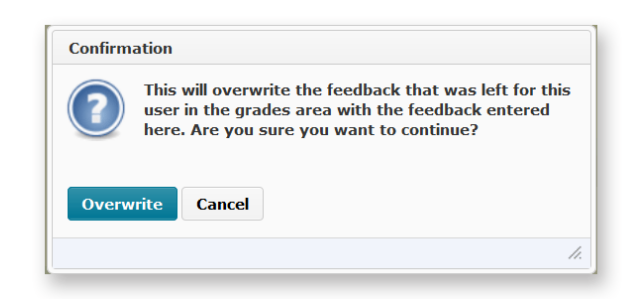

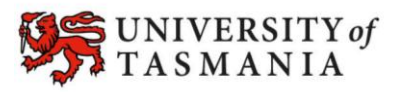

### **TASMANIAN SCHOOL OF BUSINESS AND ECONOMICS**

Page 2

## HOW TO GRADE CONTRIBUTIONS TO A DISCUSSION TOPIC VIA THE GRADES TOOL

**8.** If you chose to publish the student's grade, you will notice that the student's grade appears in the *Grades* tool. If the *Grade Item* is not hidden, the student should also be able to see their grades and feedback in their view of the *Grades* tool.

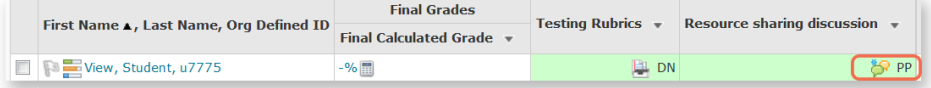

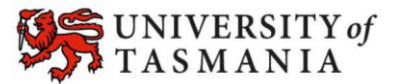